## Oprettelse af aktiviteter

**Think Next** 

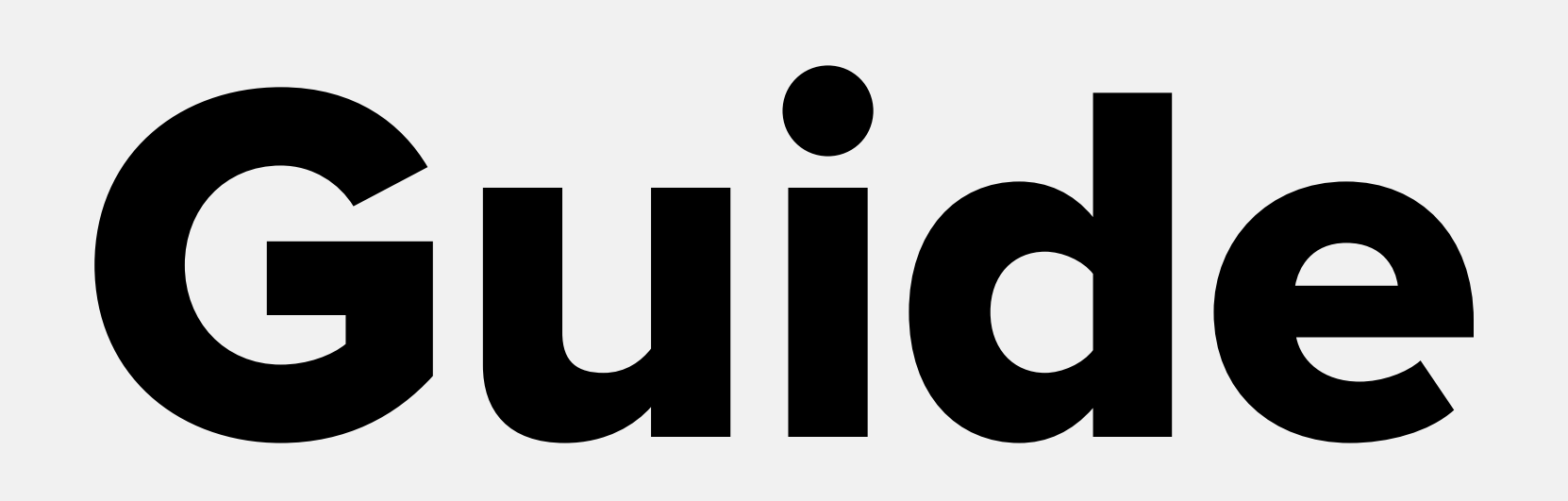

## Indholdsfortegnelse / Tjekliste

Opret steder

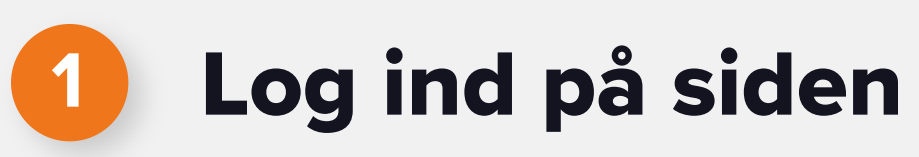

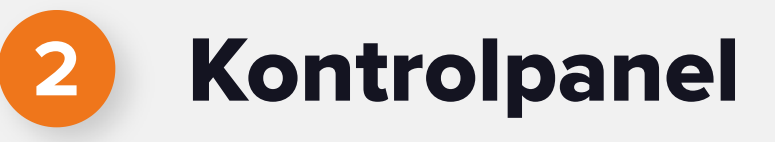

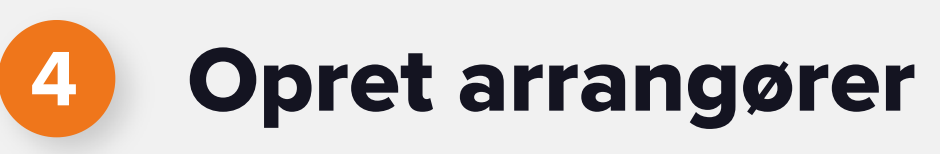

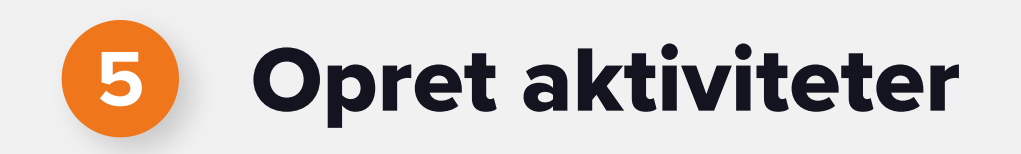

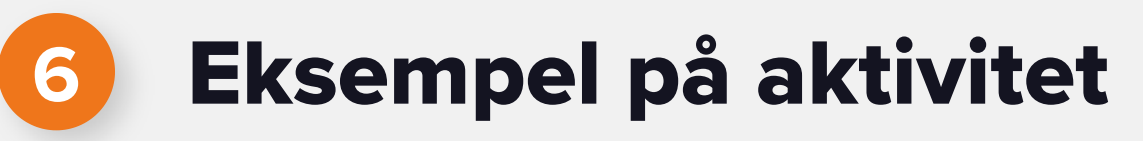

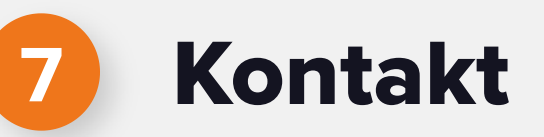

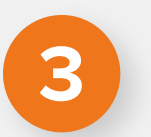

## Log ind på siden

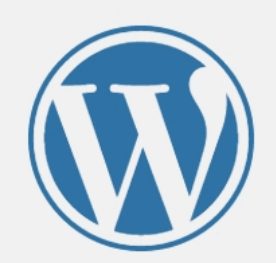

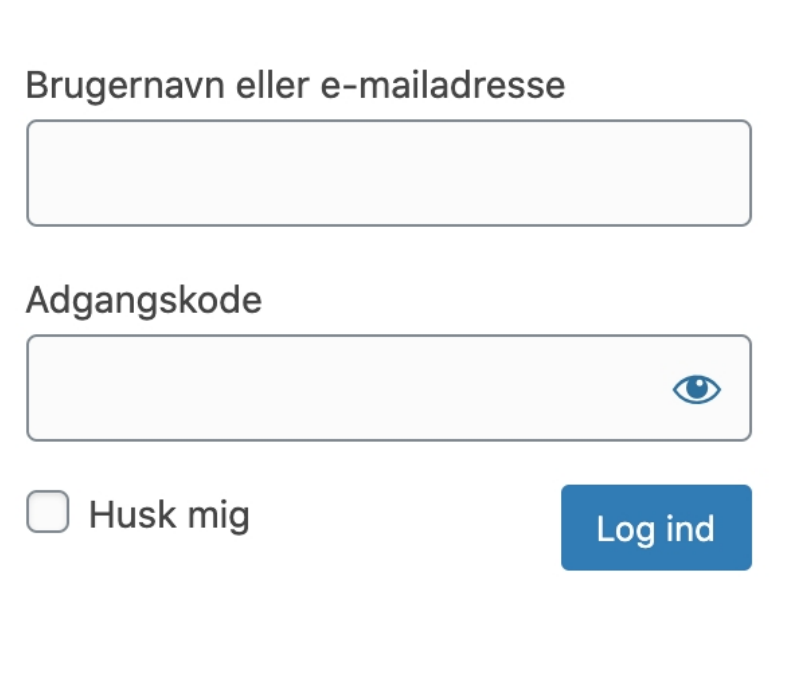

Mistet din adgangskode?

 $\leftarrow$  Tilbage til offbeat media

Handelsbetingelser - online kurser

Gå til: https://www.dithjemmesidenavn.dk/wp-admin/

Du skal logge ind med det brugernavn og kodeord du har valgt, ud fra den tilsendte wordpress mail.

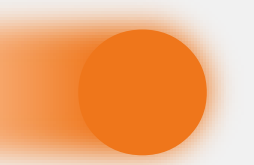

### Log ind

### Kontrolpanel

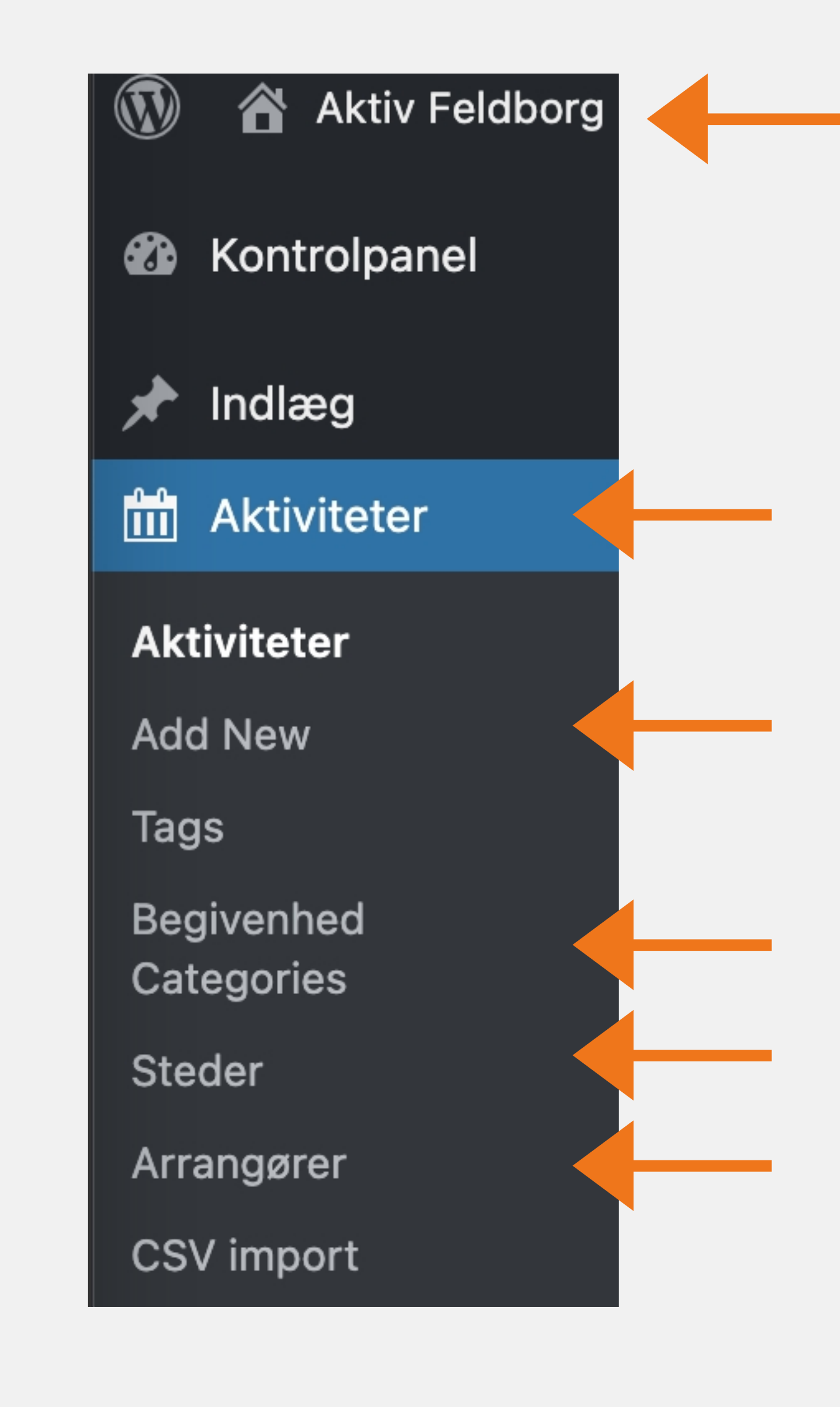

- Her kommer du tilbage til forsiden af din hjemmeside.
- Her kommer du til aktivitetsoversigten i kontrolpanelet.
- Her tilføjer du en ny aktivitet.
- Hertilføjes aktivitetskategorier, som dine aktiviteter kan inddeles i.
- -Oprettelse eller rettelse af anholdelses steder.
- Oprettelse eller rettelse af arrangører.

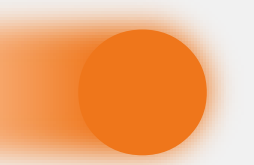

#### Hvad betyder punkterne

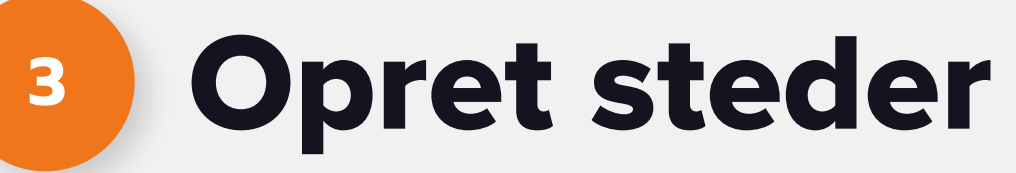

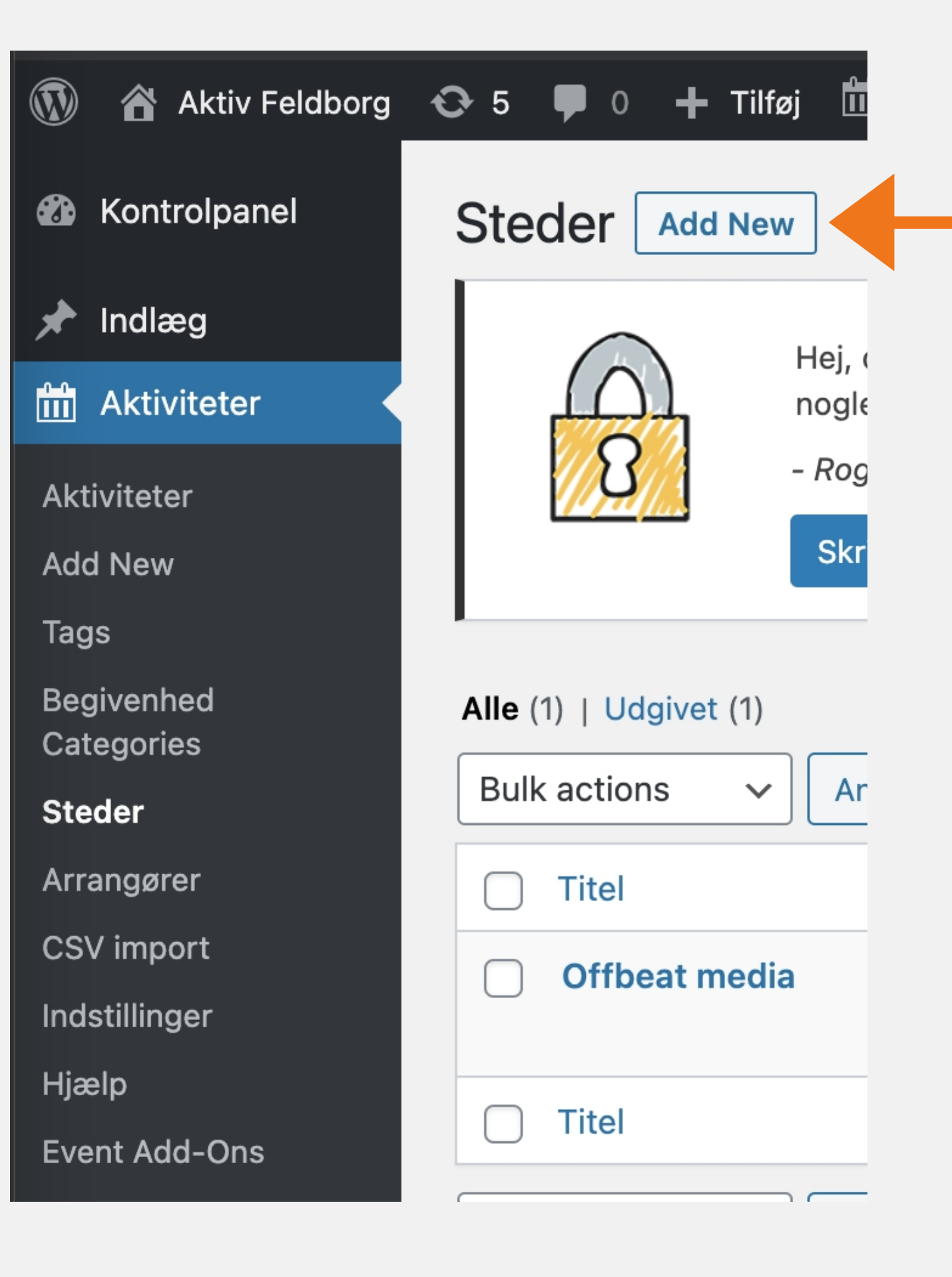

Klik på aktiviteter i kontrolpanelet.

Klik herefter på steder.

Nu klikker du på "Add New" i toppen og du er klar til at tilføje et nyt sted,

#### Opret steder

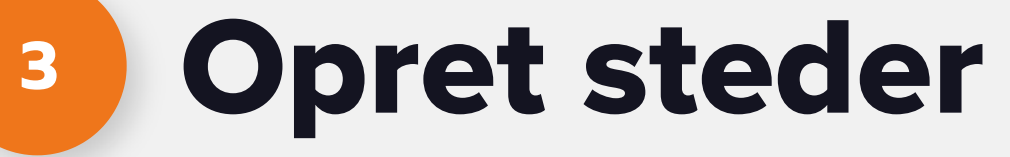

Nu er du klar til at oprette stedet og få indsat dine oplysninger.

- 1 Start med at give stedet et navn,
- 2 Udfylder de nødvendige oplysninger.
- 3 Når du er færdig med ovenstående trykker du på "udgiv".

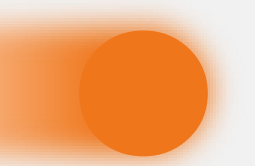

#### Opret steder

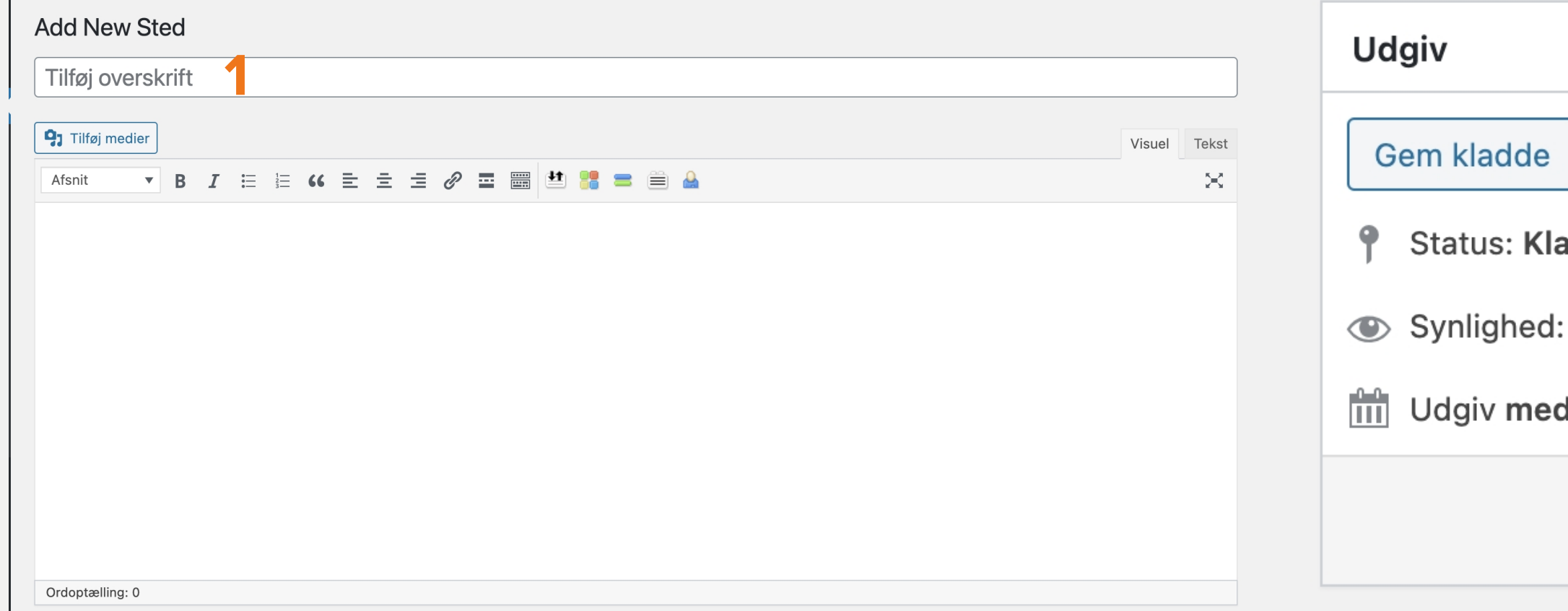

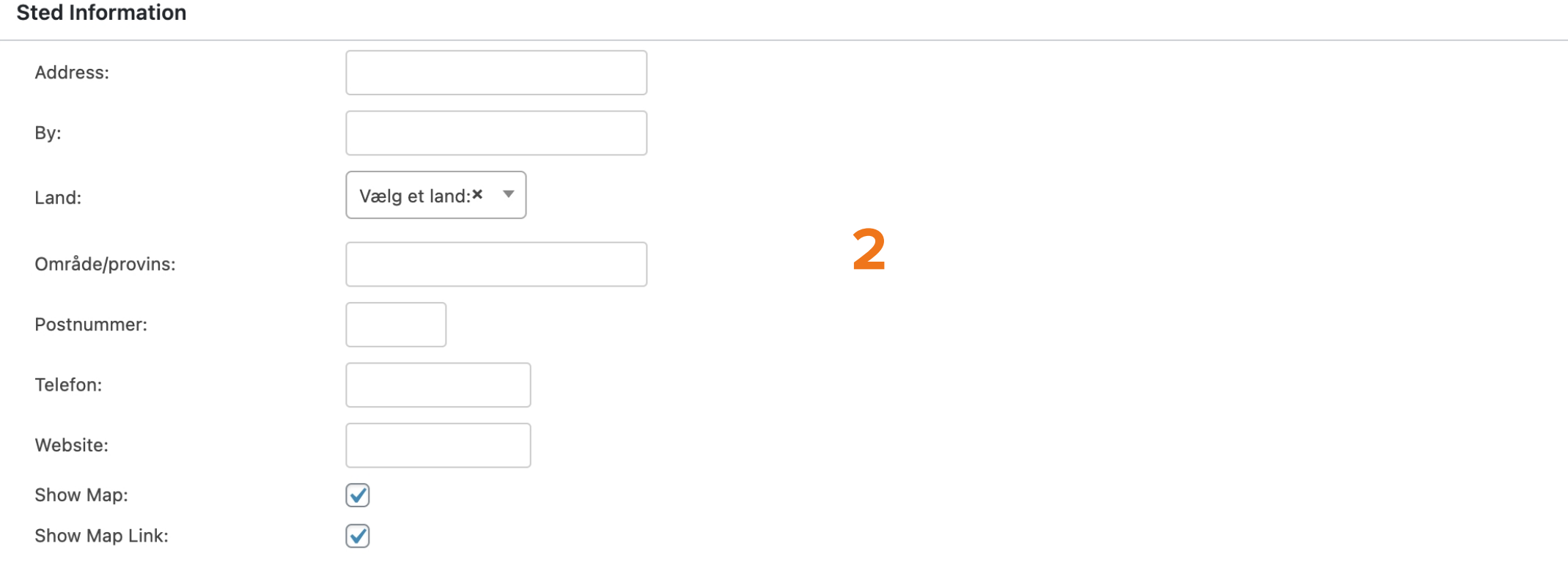

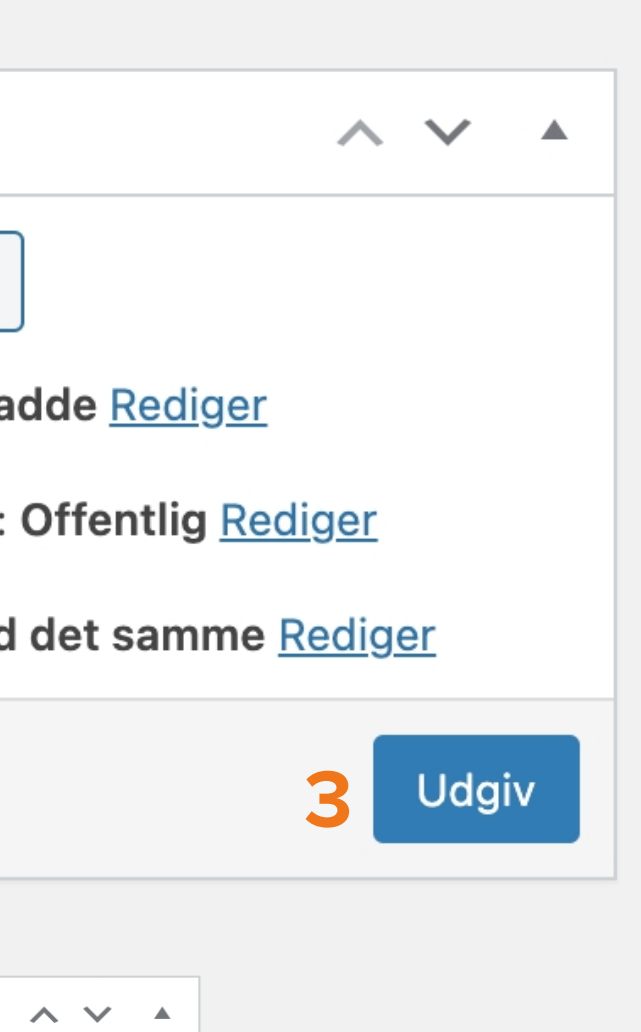

## Opret Arrangør

Du starter med at klikke på aktiviteter i kontrolpanelet.

Så finder du Arrangører længere nede.

Når du kommer ind på den, klikker du i toppen på "Add New".

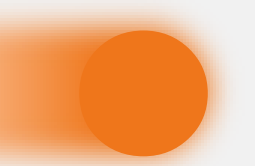

### Opret arrangør

**4**

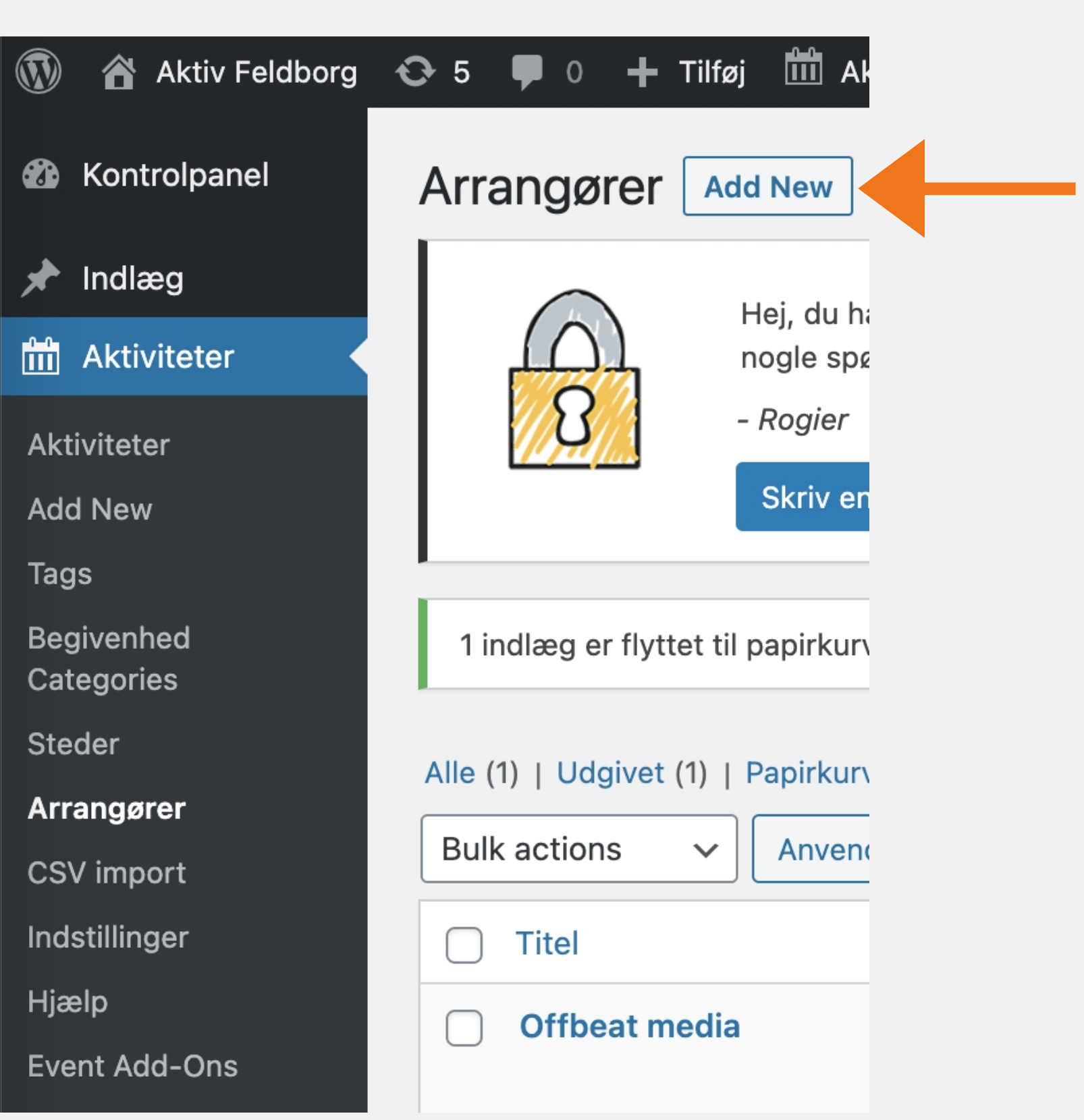

### Opret Arrangører

#### **Add New Arrangør**

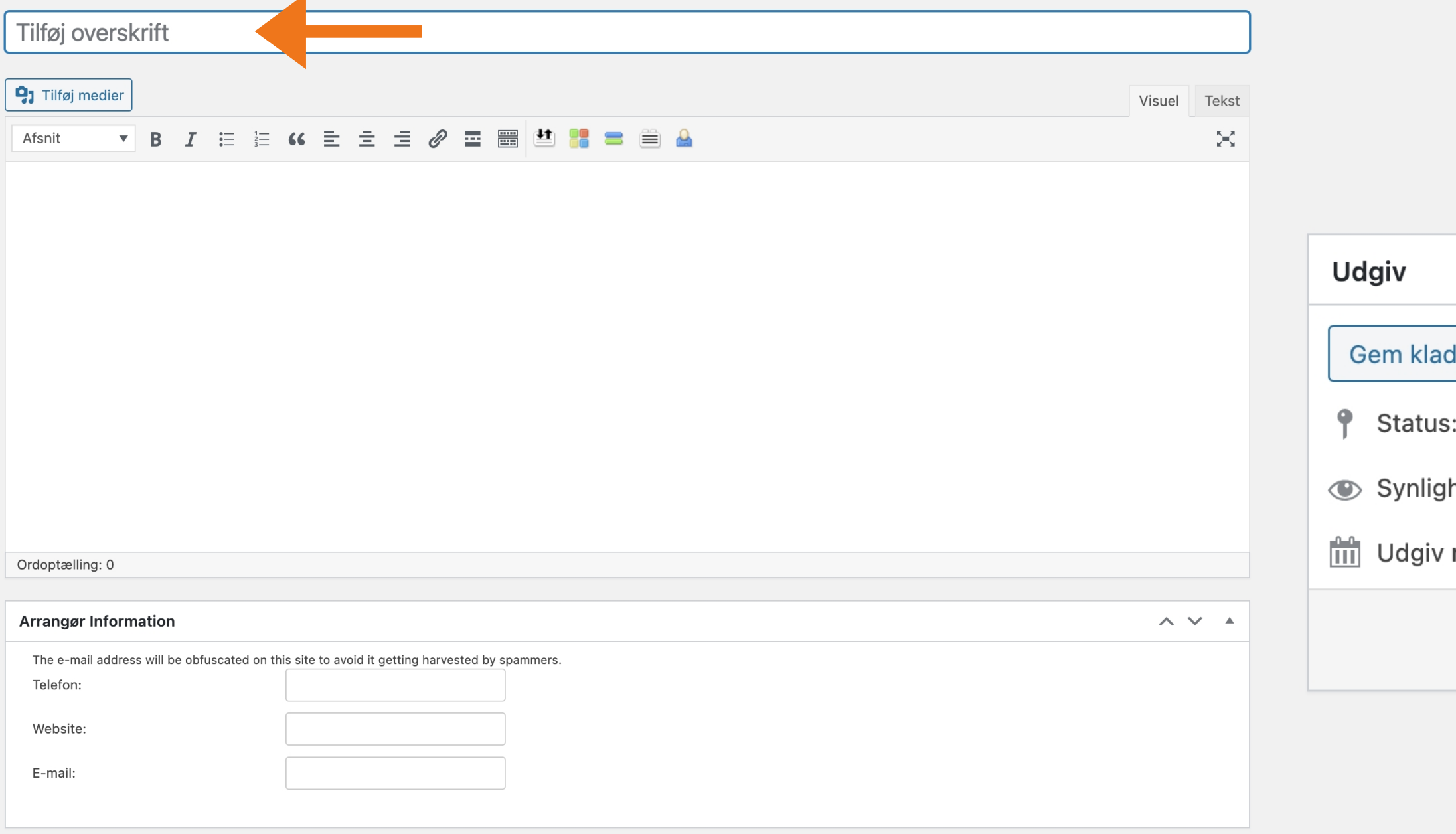

#### Opret arrangører

Nu er du kommet ind, hvor du tilføjer hvem arrangøren er og samtidig udfylder alle de *information der er behov for.* 

Når alt dette er udfyldt, klikker du på "udgiv".

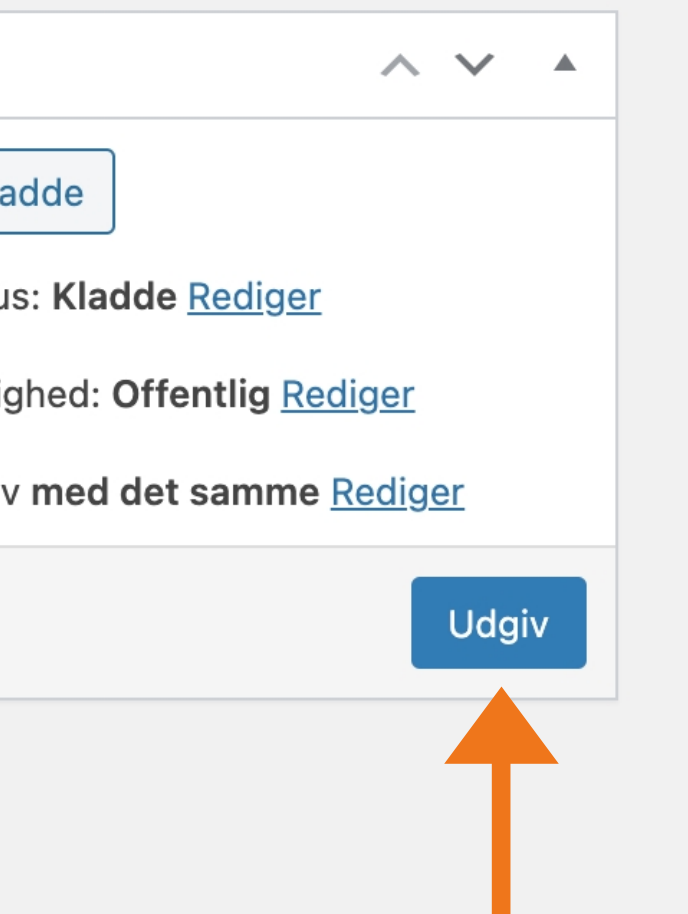

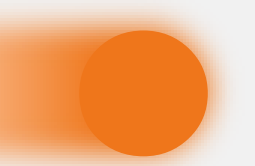

## Oprettelse af aktivitet

- Start med at tilføje en overskrift.
- Så udfylder du beskrivelsen for aktiviteten.

Efter dette er gjordt, skal du udfylde de praktiske information.

- Tilføj start og slut tidspunkt.
- Tryk på den lille pil og find stedet på listen.
- Tryk på den lille pil og find arrangøren på listen.

#### Oprettelse af aktivitet

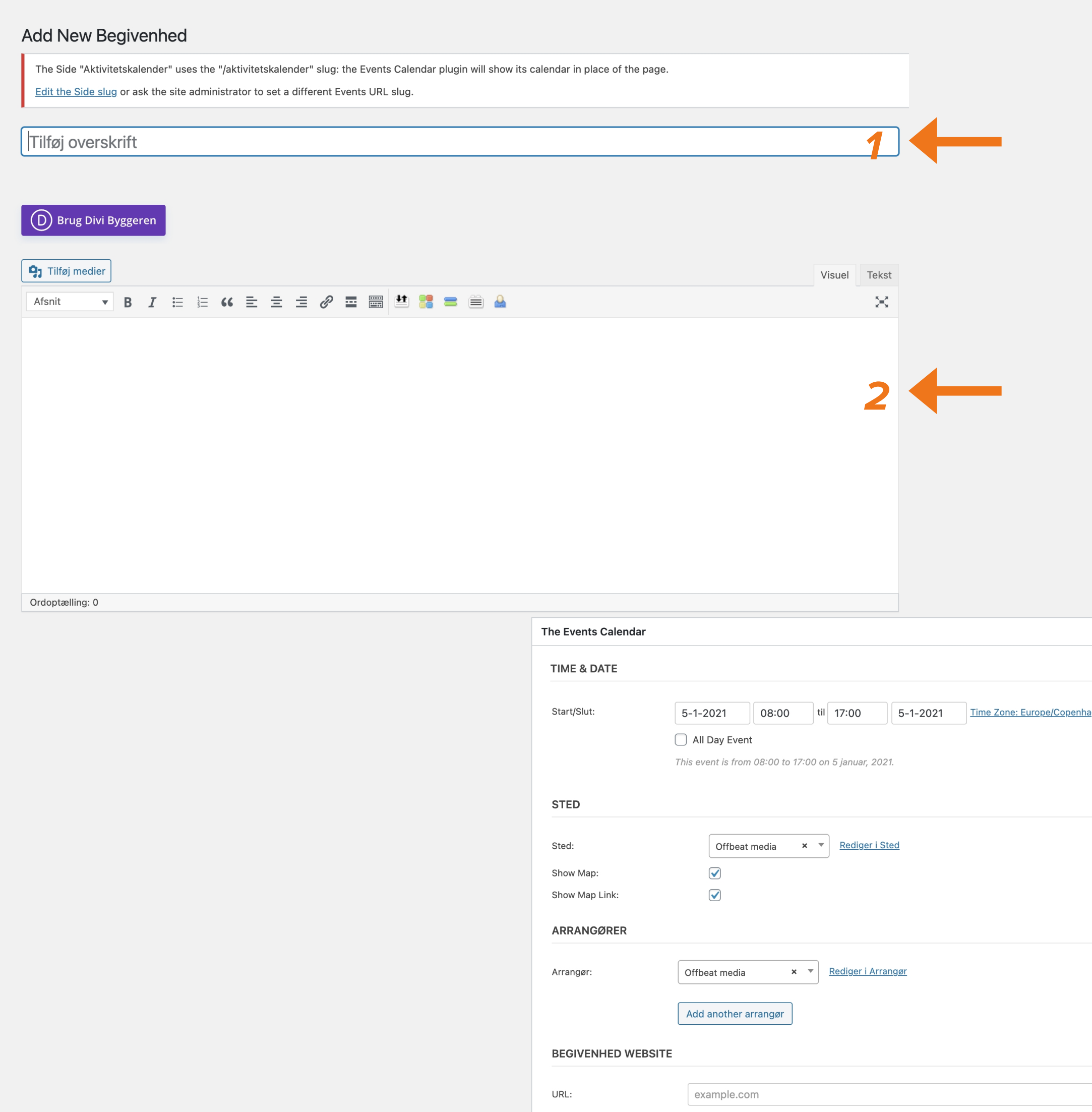

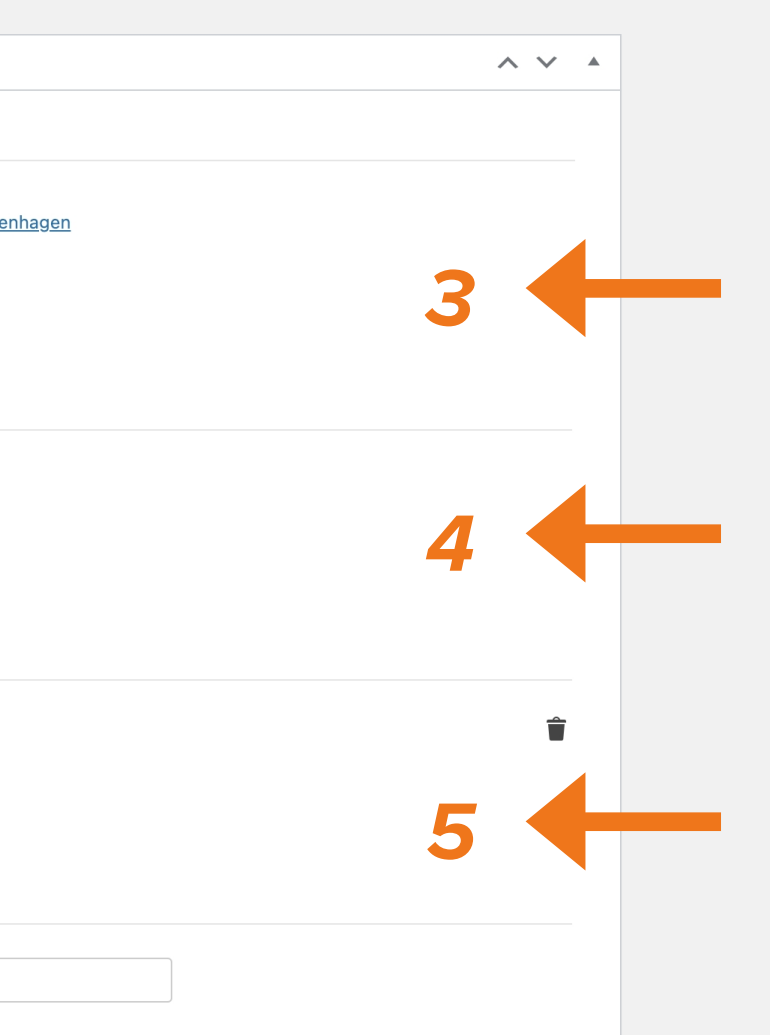

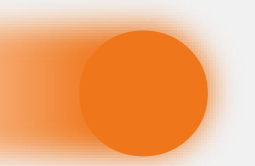

## **<sup>5</sup>** Oprettelse af aktivitet

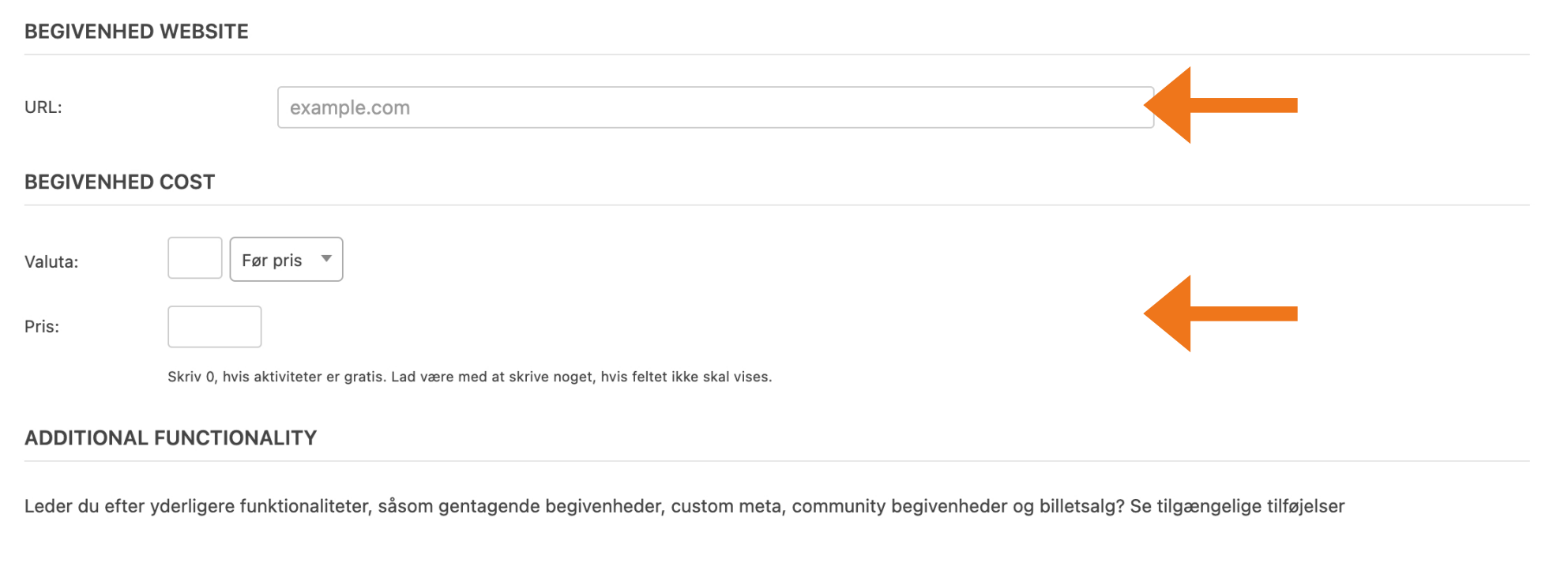

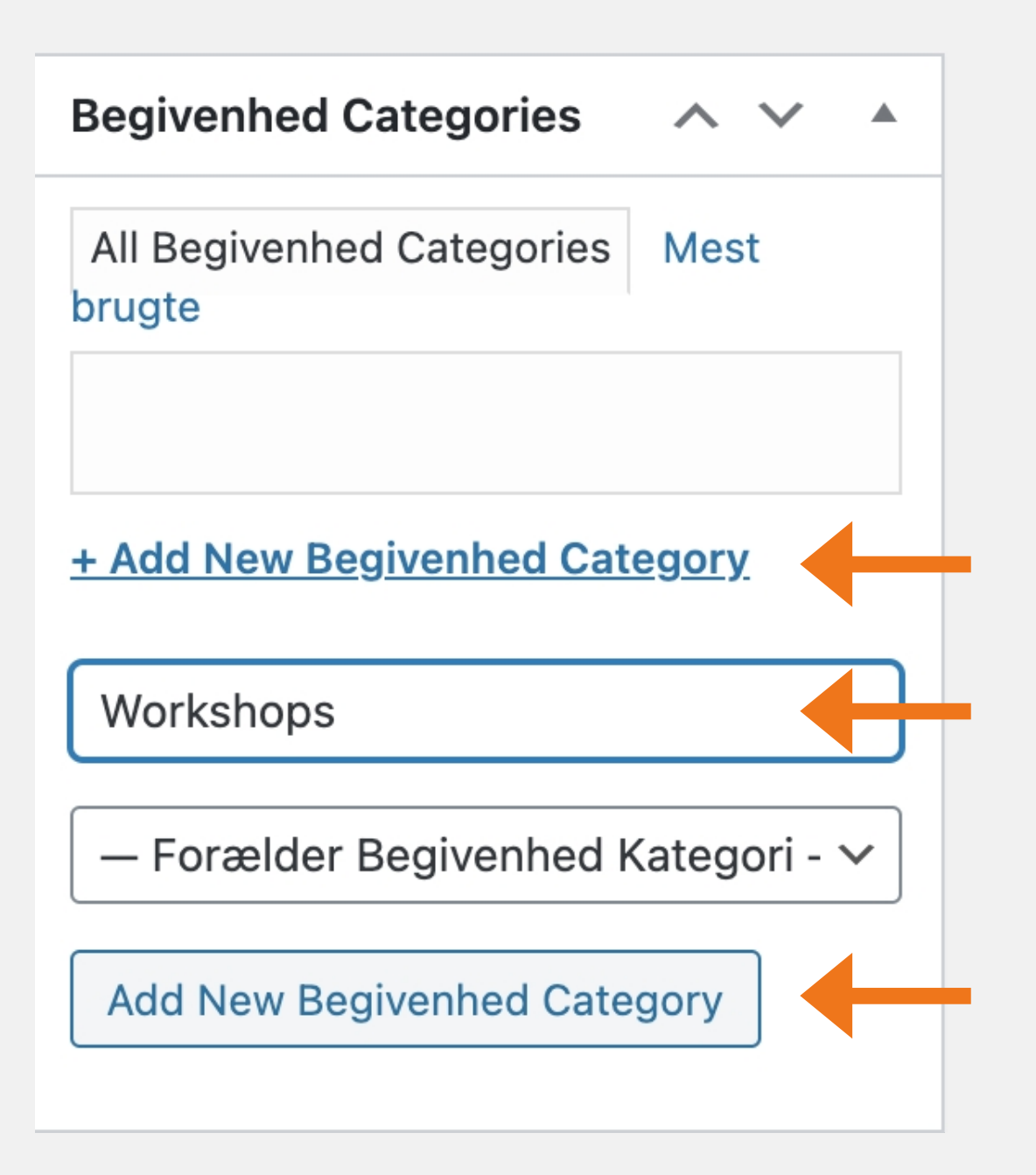

#### **Udvalgt billede**

#### Vælg udvalgt billede

We recommend a 16:9 aspect ratio for featured images.

#### Oprettelse af aktivitet

Ved URL kan du indsætte et link, hvis tilmeldingen for eksempel forgår på en ekstern hjemmeside.

Hvis du vil tilføje en ny kategori, klikker du på "add ned begivenhed category".

Hvis aktiviteten koster noget, kan prisen tilføjes her - husk, at udfylde hvordan man betaler i beskrivelsen.

Herefter på "Add net begivenhed category" - for at den bliver tilføjet.

Så udfylder du navnet på kategorien.

### Begivenhed Categories

Du kan tilføje et billede til aktiviteten.

Dette billede bliver vist i aktivitetsoversigten.

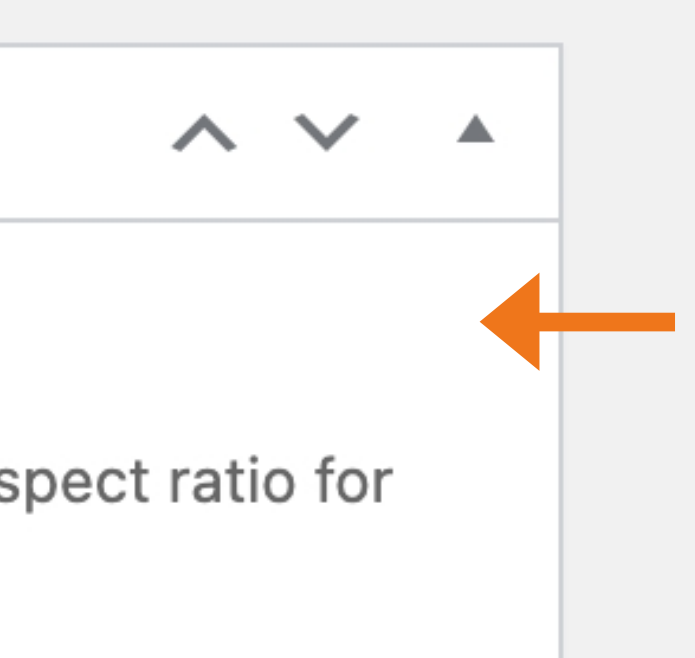

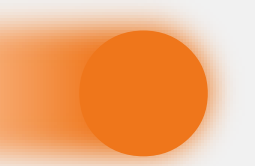

#### Udvalgt billede

### **<sup>56</sup>** Oprettelse af aktiviteter

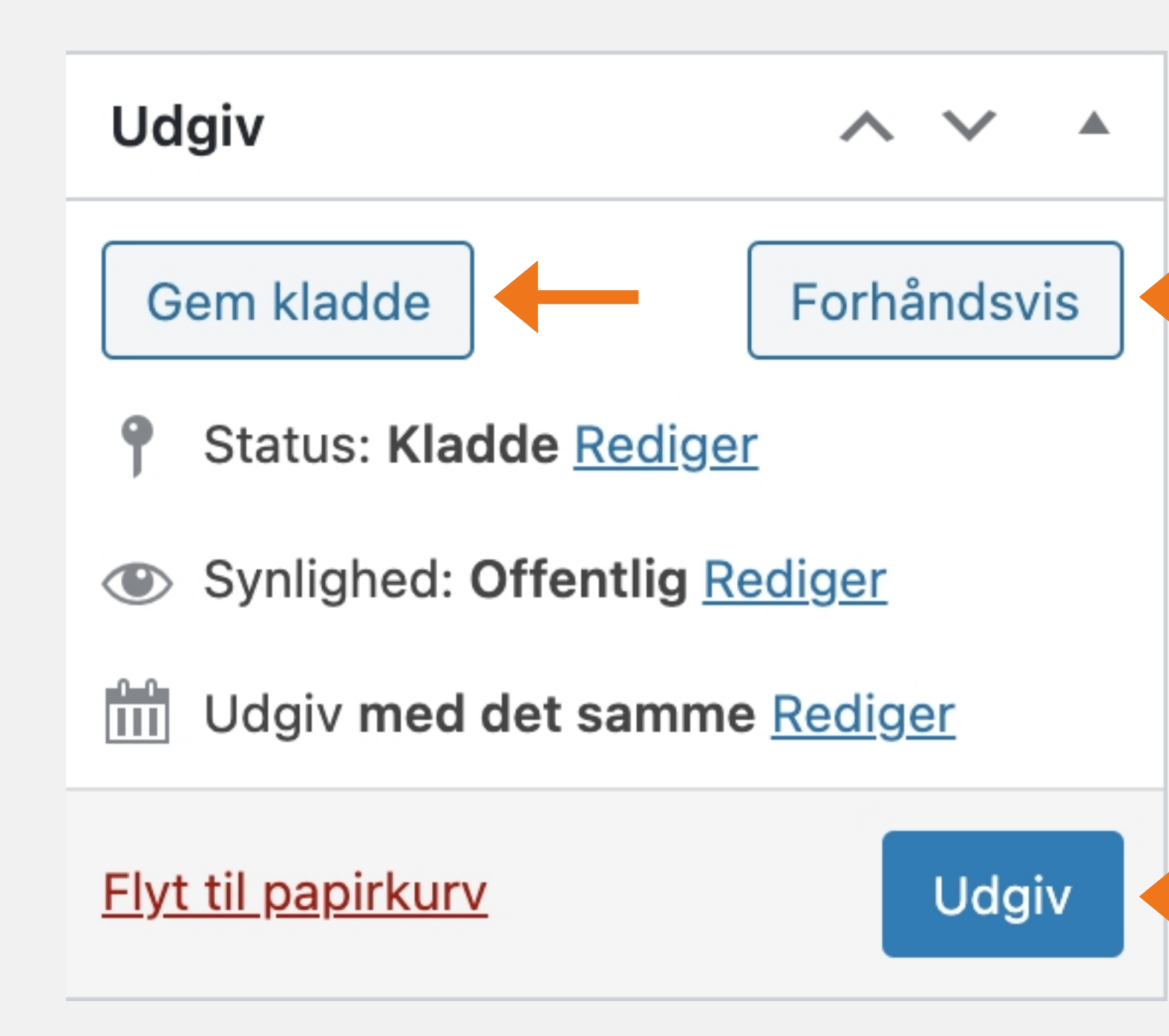

Nu er du færdig med at udfylde, alt det du har behov for.

Du kan nu gemme den som kladde, hvis aktiviteten ikke skal være offentlig endnu.

Hvis du gerne vil se hvordan aktiviteten ser ud inden du offentliggøre den, skal du klikke på forhåndsvis.

Når alt er som du ønsker, kan du udgive den.

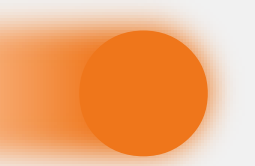

### Udgiv

## **<sup>6</sup>** Eksempel på en aktivitet

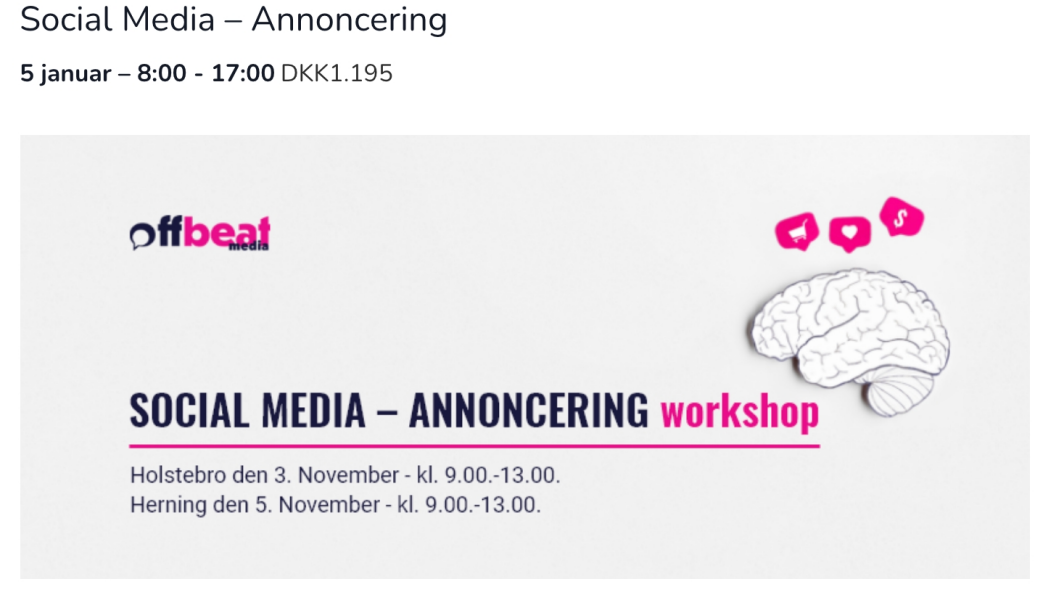

Efter 4 timers workshop går du hjem med den lækreste værktøjskassen spækket med knivskarpe remedier, så du kan lave Facebook- og Instagram-annoncer, der sikre dig flere leads, flere kunder og dermed mere salg – også for dig, der er nybegynder.

Vi afholder workshops både i Holstebro og Herning. Her får du undervisning i den tekniske opsætning af annoncer på sociale medier, og så får du selvfølgelig også vores uundværlige tips og tricks til at lave annoncer, der virker.

#### + Google kalender + iCal Export

« All Aktiviteter

This event has passed.

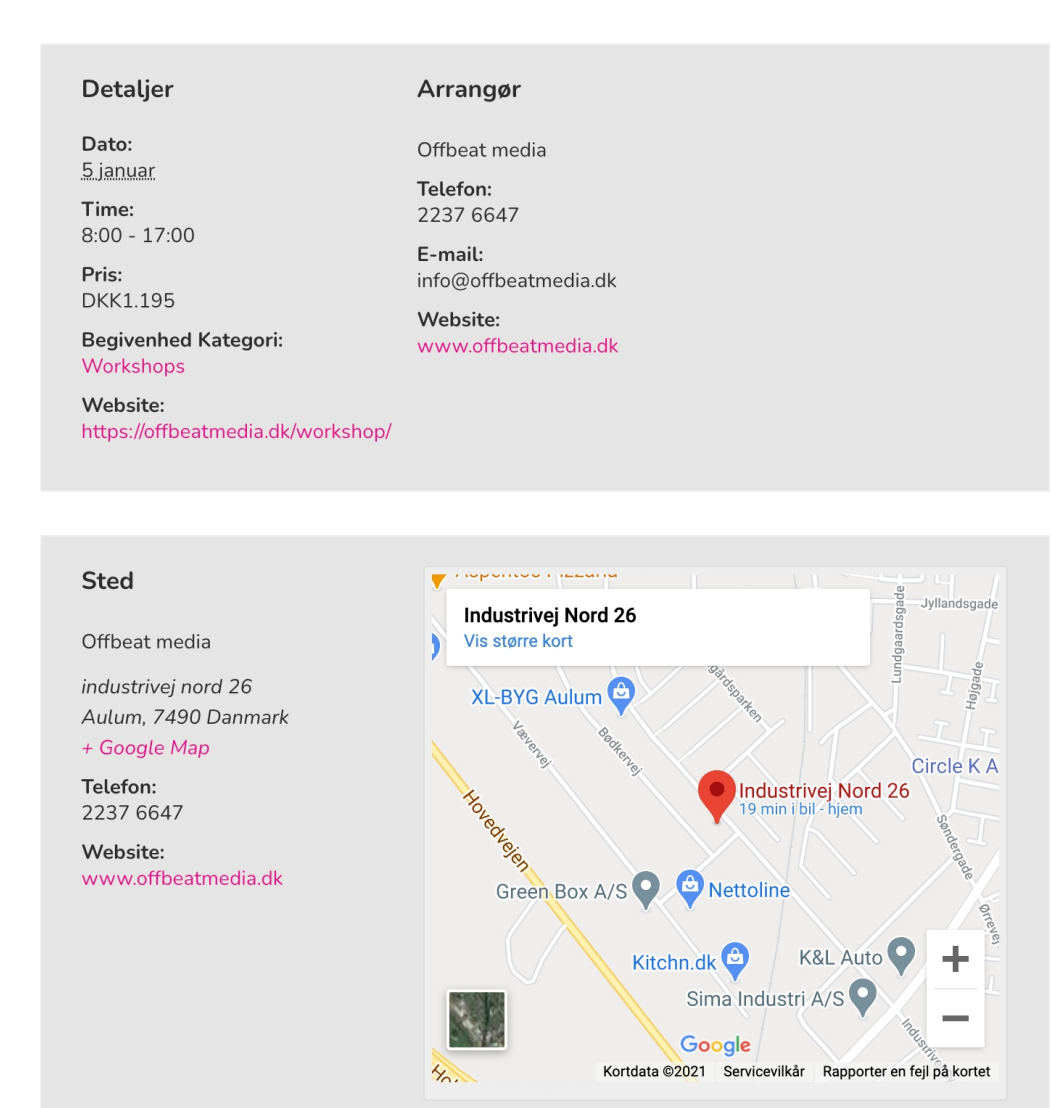

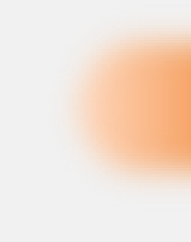

Sådan her kan en aktivitet se ud, når alt er udfyldt, som du lige har gennemgået.

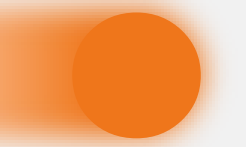

### Eksempel på en aktivitet

### Hvis du har feedback til guiden, må du meget gerne sende det til os

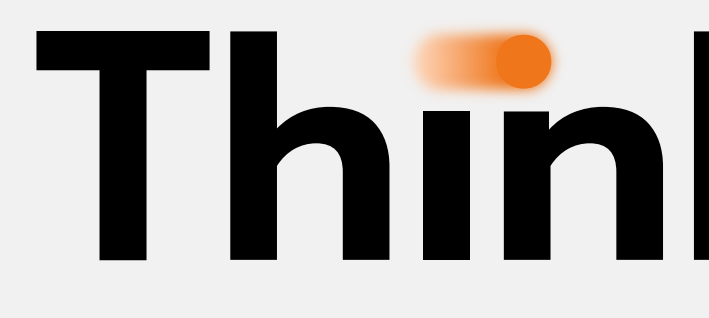

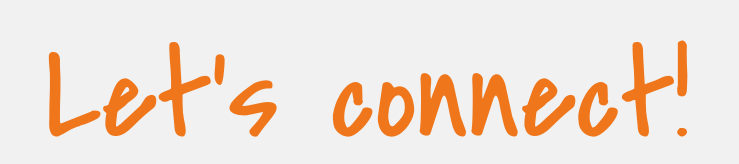

Tlf. +45 2237 [6647](tel:22376647) [info@thinknext.dk](mailto:info@offbeatmedia.dk)

© Think Next ApS | [Cookiepolitk](https://offbeatmedia.dk/cookiepolitik-eu/) | [Handelsbetingelser](https://offbeatmedia.dk/handelsbetingelser/)

# **Think Next**